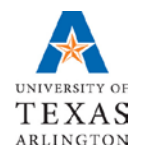

**Business Technology Services**

> **Reports and Queries FMS & HCM Reporting Tools**

# **Table of Contents**

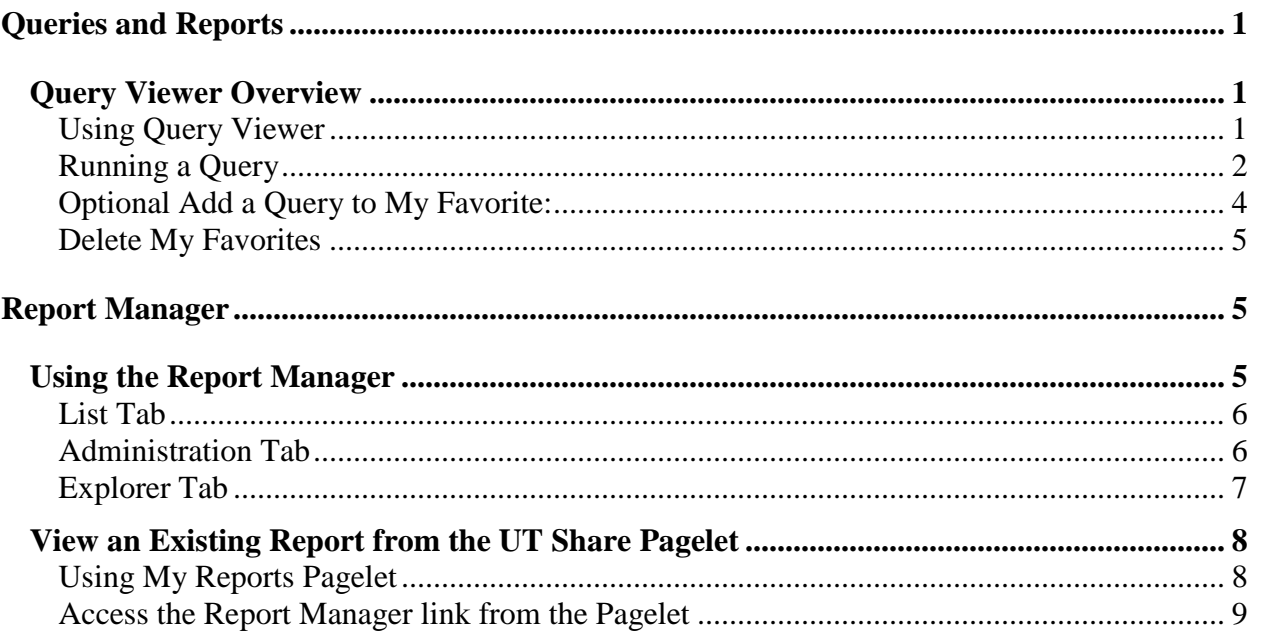

# <span id="page-2-0"></span>**Queries and Reports**

Both the Financial Management System (FMS) and the Human Capital Management (HCM) systems have reports and queries that are used to view system data. Running reports and queries extracts data from the UTA database and displays the information in a report, file, or on the screen.

**Query Viewer:** Query views have been setup in UT Share that present pre-set types of information. Query viewer is used to search for the query, run the query, view and export the results.

**Report Manager**: Report Manager is used to view and output the report results from previously run queries.

Your security access determines which reports or queries you can view, and what data is included in the output.

#### <span id="page-2-1"></span>**Query Viewer Overview**

The Query Viewer Page is used to:

- Search for an existing query.
- Run a query and display results in a new browser window.
- Download the results to a file.
- Print a query.

#### <span id="page-2-2"></span>Using Query Viewer

#### **Main Menu - FMS Reporting Tools – Query - Query Viewer** for financial queries.

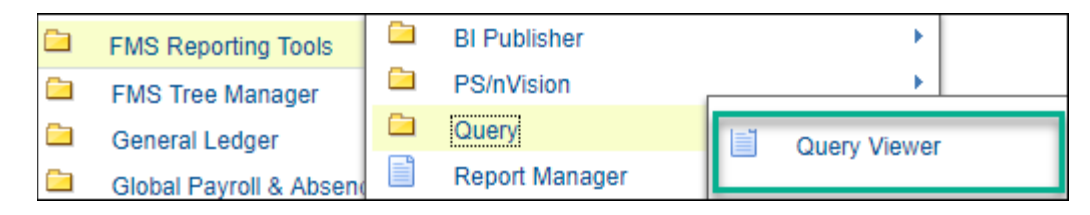

#### Or **Main Menu - HCM Reporting Tools – Query – Query Viewer** for HR queries.

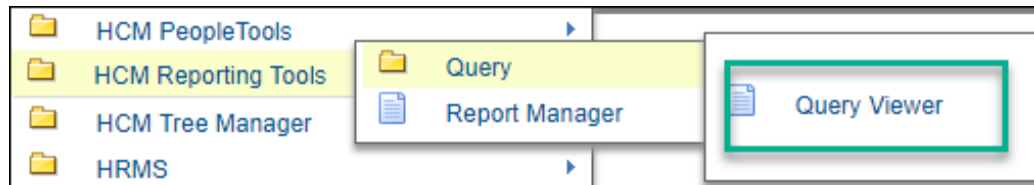

You may perform a basic **Search** or an **Advanced Search** when using Query Viewer.

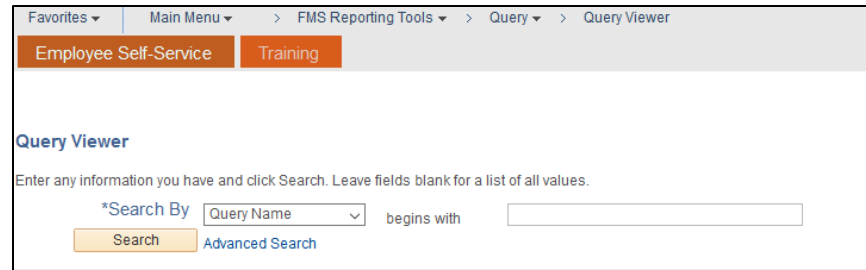

Both search options allow you to perform a **Search By,** by selecting: *Access Group Name, Description, Folder Name, Owner, Query Name, Type, Uses Field Name, or Uses Record Name from the drop-down list*.

#### Basic Search:

The basic **Search** enables you to perform a search using only the **begins with** condition.

- Choose the **Search by** from the drop-down list.
- Enter the **begins with** search information.
- Click the **Search**  button.

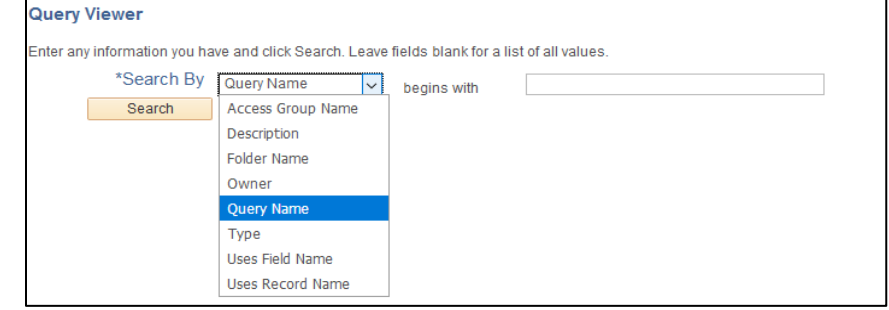

#### Advanced Search

The **Advanced Search** option enables you to perform a progressively narrower search using one or more search criteria fields. Each search field offers more conditions to choose from the drop-down list, such as *contains, between, equals to*, etc.

- Choose the search field or fields.
- Select the condition drop-down beside the search field.
- Enter the search information.
- The Query type is always User.
- Click the **Search** button.

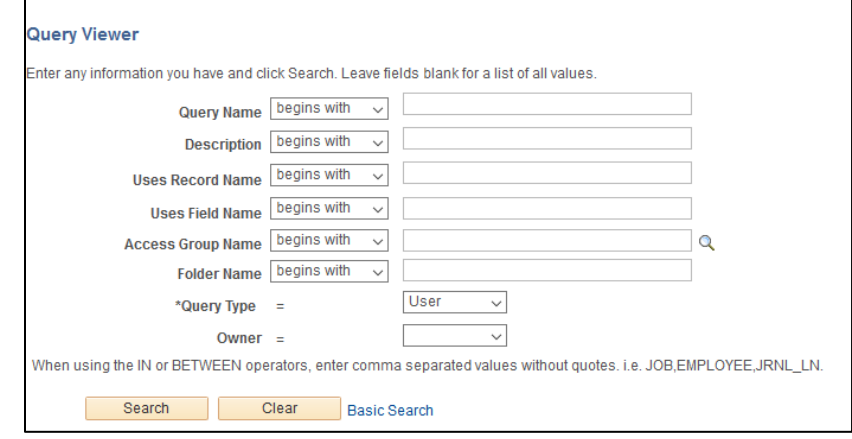

**Note:** *Click Basic Search to go back to the basic search screen.*

#### <span id="page-3-0"></span>Running a Query

- 1. Choose a search option from the Search By field. This example uses **Query Name.** When Query Name is used:
	- Leave the **Query Name** field blank and click **Search** to view all queries.
	- Type **UTA** in the **Query Name** field and click **Search** to view queries created by a UTA report writer.
- Type **UTZ** in the **Query Name** field and click **Search** to view queries created by a Shared Services report writer (or may be a Peoplesoft delivered report).
- Use the % sign as a wildcard with a keyword to return any query that may contain that word.

**Note:** *Your security access determines which reports or queries you can view, and what data is included in the output.*

- 2. Enter a Query Name or a partial name in the **begins with** field. (this example is UTZ).
- 3. Click the **Search** button.
- 4. Find the Query Name you want to run. The description (if displayed) also offers help identifying the information in the query.

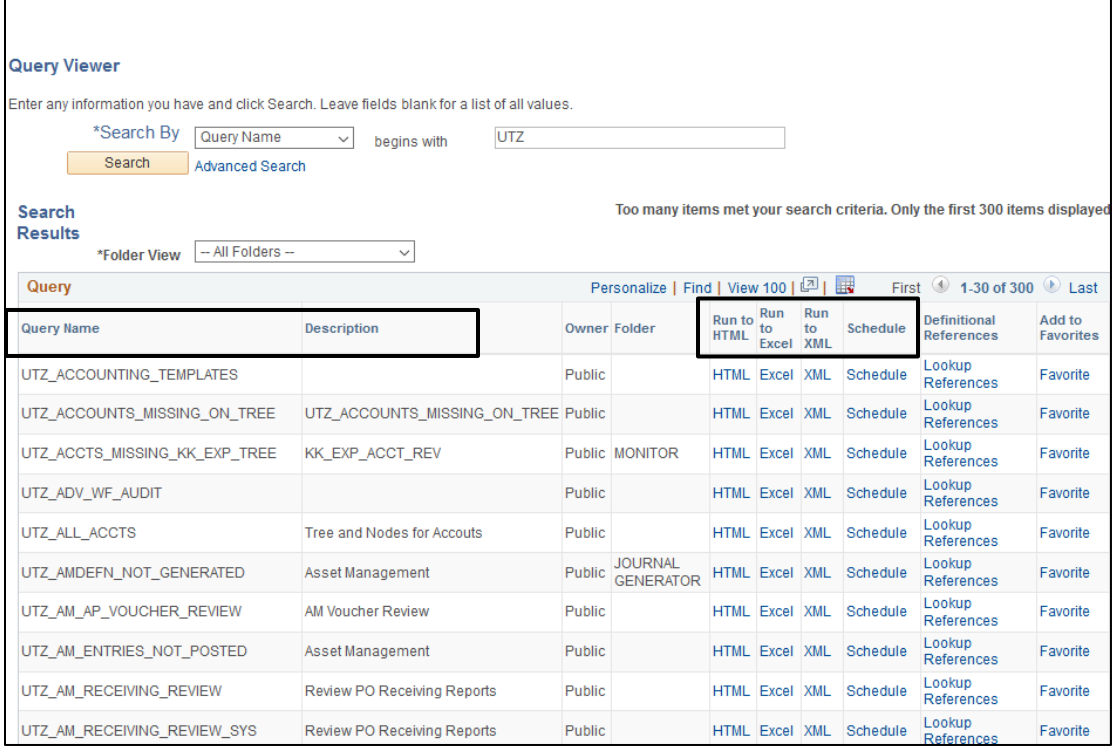

- 5. Determine how you want to run the report. You can run the report be several options:
	- The **Run to HTML** link is used to run a query and display the results in a new browser window.
	- The **Run to Excel** link is used to download the results of a query to Microsoft Excel.
	- The **Run to XML** link is used to view a query in a XML Publisher-format. You must have the appropriate security authorization to use this option.
	- The **Schedule** link is used to run queries at a pre-defined time and on a recurring schedule. You must have the appropriate security authorization to use this option.
- 6. Select the appropriate link for the report you want to run. (suggest using the HTML option). The example below was a result of the HTML link option and opens in a new window.

**Note:** *If too many items meet the search criteria, narrow the search, or use the results view options available to help you find the report you need.*

- 7. Depending on the query type, it may be necessary for you to provide additional information, such as **Business Unit, a Calendar Group, Dept ID, Set ID, Business Unit, Empl ID, Cost Center, Project ID**, etc. The example below requires a **Business Unit**.
- 8. Click the View Results button to run the query.
- 9. Export the report to excel to save the file, format and print as needed.
	- a. If the run to option was Excel, save, and print as needed.

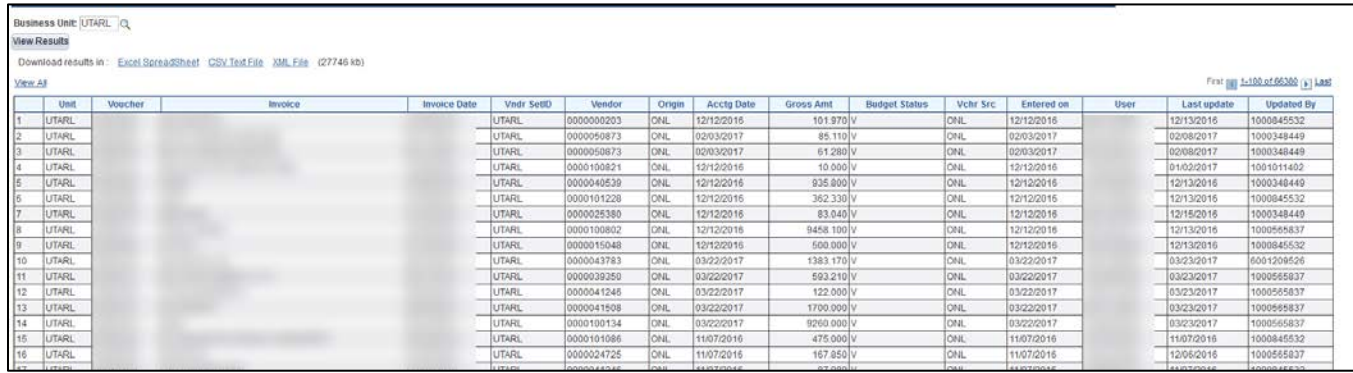

#### <span id="page-5-0"></span>Optional Add a Query to My Favorite:

Add your frequently run queries to your "**My Favorite**" list. The query list will display when you access Query Viewer. See below:

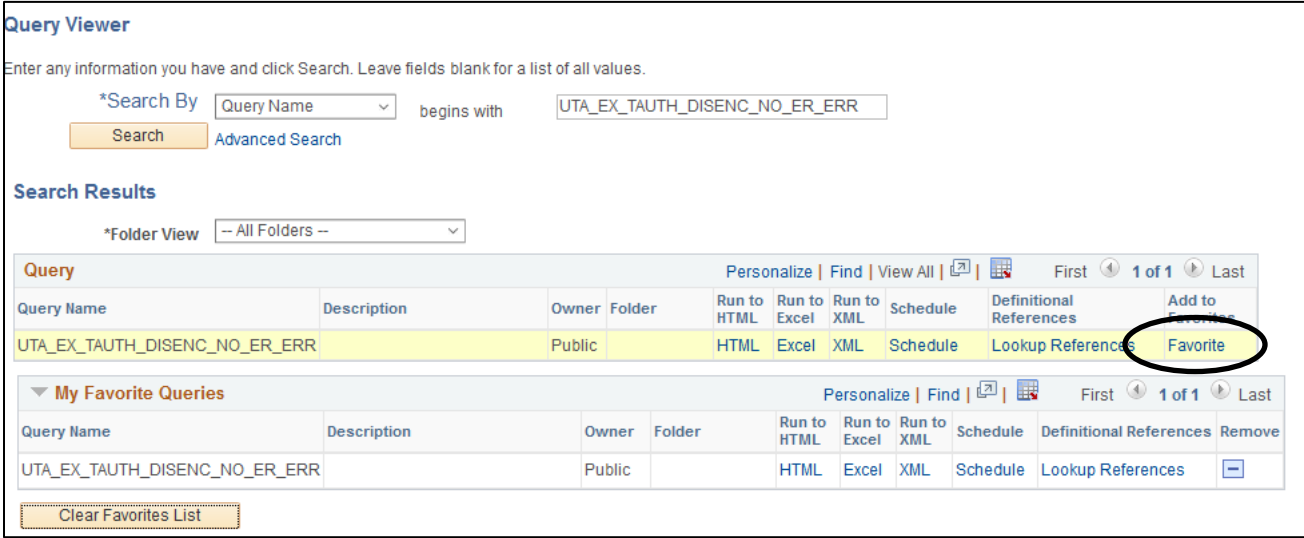

#### To add a query to **"Favorites"**

- 1. Search for the query you want to add.
- 2. Click on **Favorite** under the Add to Favorites next to the query

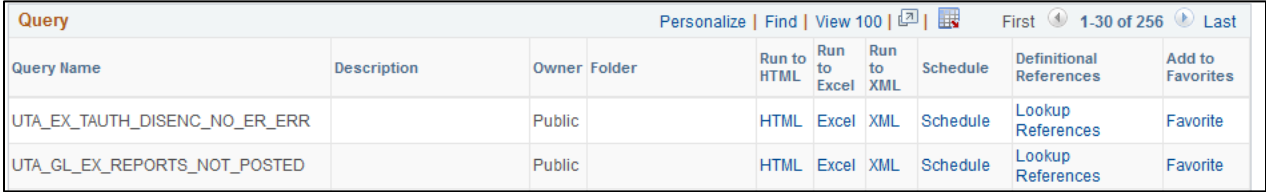

#### <span id="page-6-0"></span>Delete My Favorites

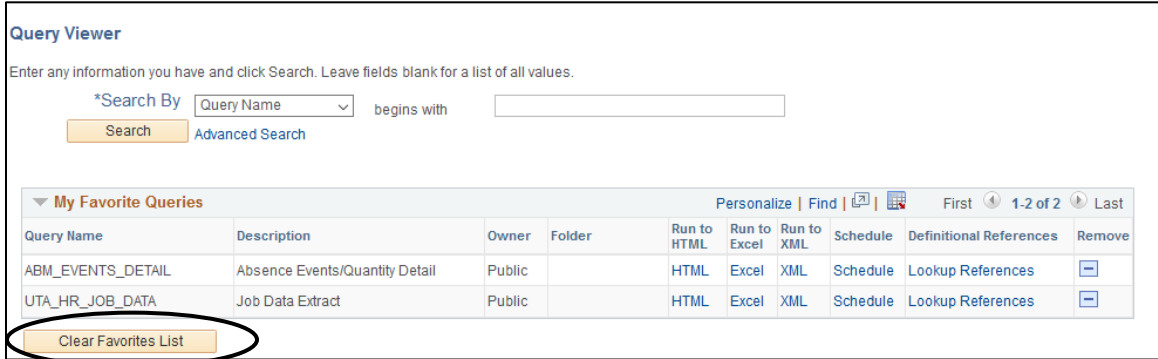

- 1. Click the  $\overline{\blacksquare}$  beside the Query Name.
- 2. **Clear Favorites List** will remove all queries listed.

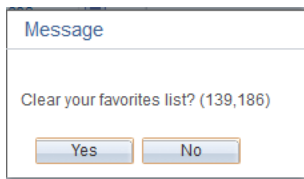

# <span id="page-6-1"></span>**Report Manager**

The Report Manager provides a framework to view existing reports. It is a central access point for reports in UT Share. Reports can also run from the UT Share home page Reporting pagelet. See the Run Control training guide and job aids to learn how to create a report.

#### <span id="page-6-2"></span>**Using the Report Manager**

1. For FMS: **Main Menu – FMS Reporting Tools – Report Manager**

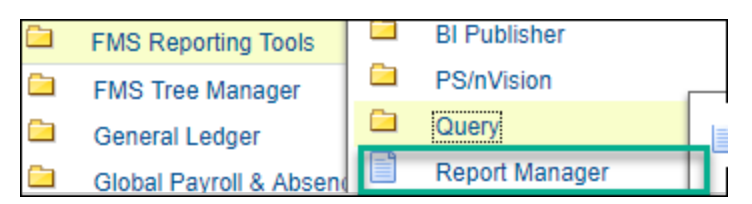

2. For HCM: **Main Menu – HCM Reporting Tools – Report Manager**

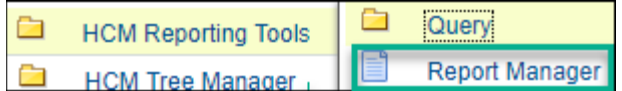

The **Report Manager** list page is displayed. This page displays a list of reports that are available to view, and that the user is authorized to access. The page has 4 tabs: **List, Explorer, Administration, and Archives**.

**Note:** *A list of the reports will appear in either, or all of the tab views. Be aware that the report names may vary in each view.*

Use the filter fields to filter the list if needed. Example, to view reports that were created within the last two hours; select Last, enter a 1 and select Hours from the drop-down menu and then click the "**Refresh**" button.

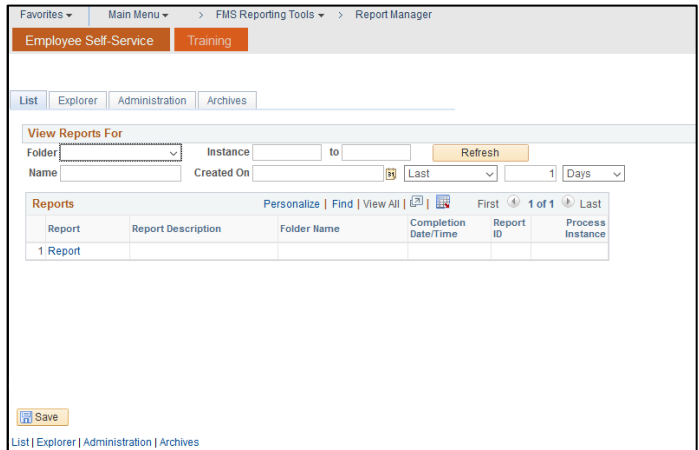

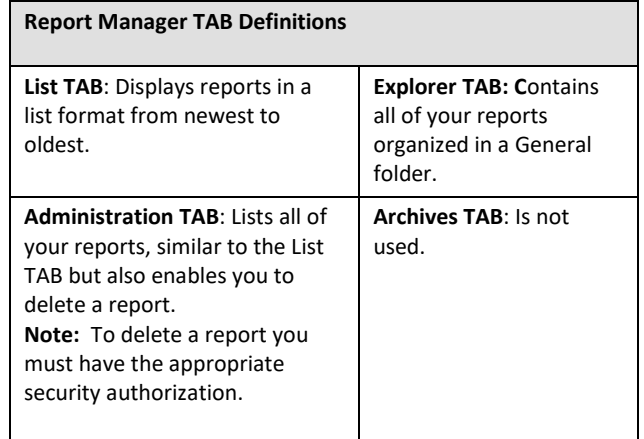

<span id="page-7-0"></span>List Tab

- 1. Click on the **blue report name link** to open the report.
- 2. The **Report Index** page displays in a separate tab. This screen displays information for the output file such as:
	- a. The report file name.
	- b. The expiration date (usually 14 days from the report run date).
	- c. The report distribution information which lists the employee(s) receiving the report, and other associated logs or message files.
	- d. Datetime the report was created.
- 3. Click on the **blue report name link** you want to view.
- 4. Export the report to save the file, format and print as needed.

#### <span id="page-7-1"></span>Administration Tab

The Administration Tab view opens the report without taking you to the Report Index. From the **Administration tab**, use the filter fields to filter the list if needed. Click the "**Refresh**" button to update the Report list.

- 1. Click on the **blue report name link** to open the report.
- 2. Export the report to save the file, format and print as needed.

**Note:** *Depending on your browser and/or the file type, you may be presented with a dialogue box prompting you to Save or Open the report;*

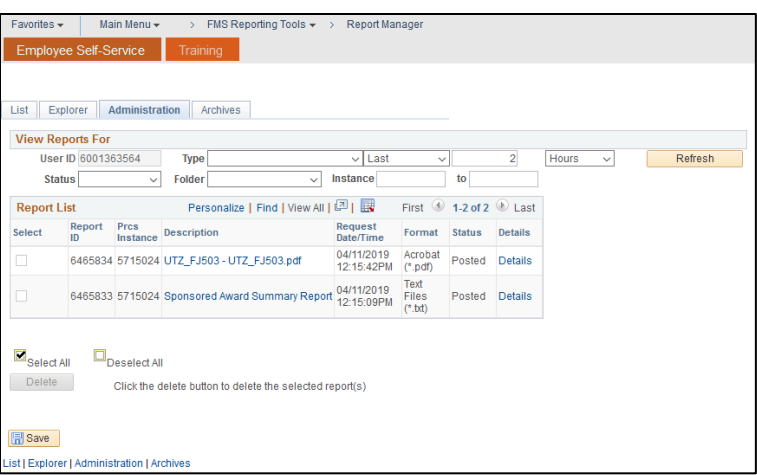

### <span id="page-8-0"></span>Explorer Tab

This example is a view of reports under the **Explorer tab**, it is a little different. The reports are under a General folder.

- 1. Click on the General folder to open it and display the list of reports.
- 2. Click on the report you want to view.

**Note:** *The file name in this case consists of the report name and the creation date of the report.*

The **Report Index** page displays in a separate tab.

- 3. Click on the **blue report name link** you want to view.
- 4. Export the report to save the file, format and print as needed

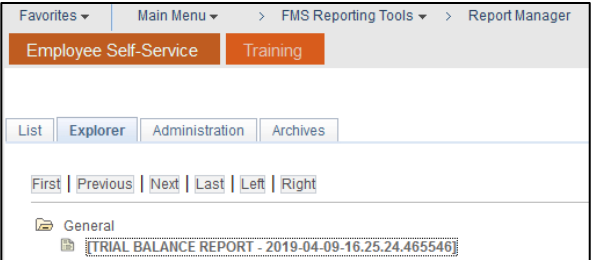

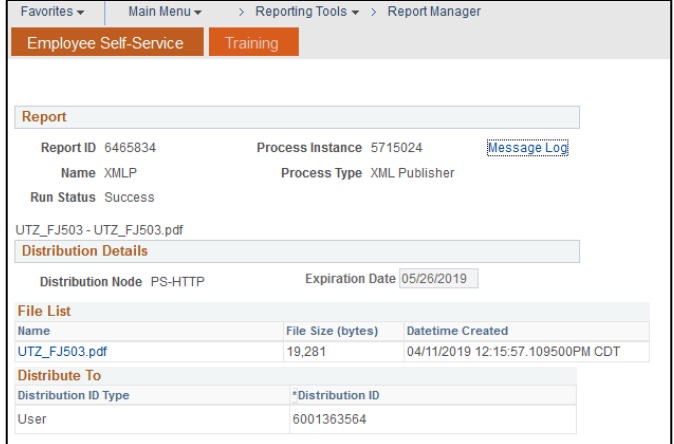

## <span id="page-9-0"></span>**View an Existing Report from the UT Share Pagelet**

The UT Share homepage displays the previously run reports in the **My Reports pagelet**. The reports in the pagelet are listed newest to oldest by date run. You can click on the report or go directly to the Report Manager.

#### <span id="page-9-1"></span>Using My Reports Pagelet

1. Click on the **blue filename link**, located under the **Report** column to view the report directly.

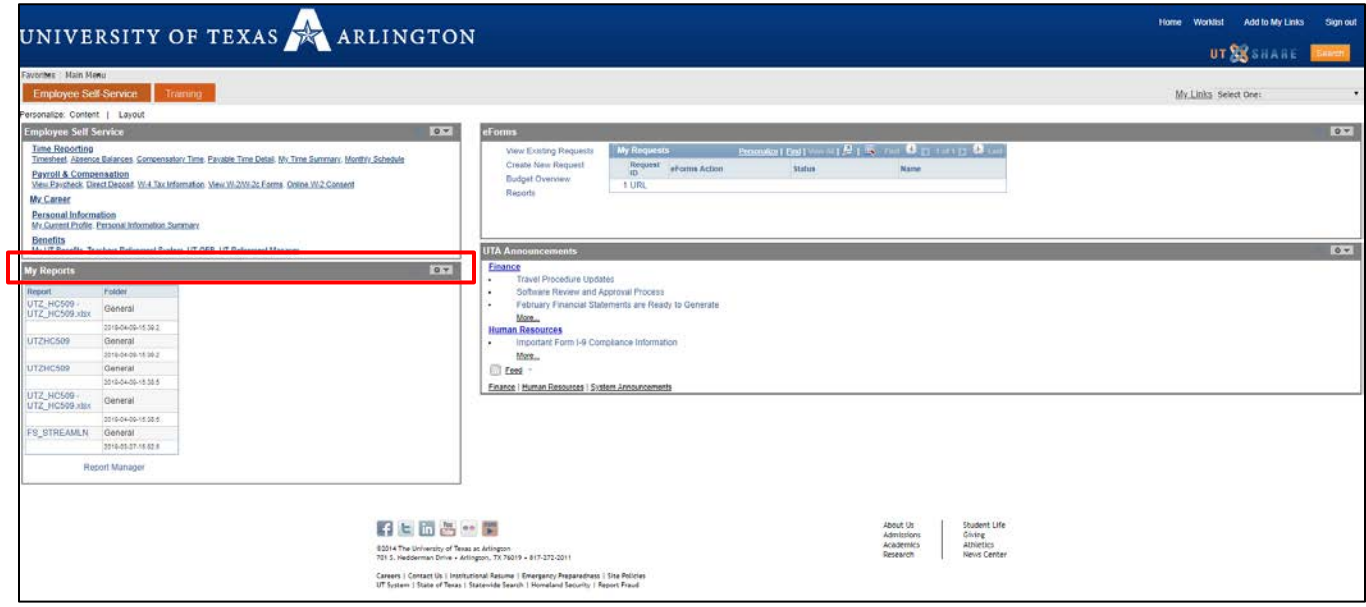

The **Report Index** page displays in a separate window.

- 2. Click on the **blue report name link** you want to view.
- 3. Download and/or save the report for future use.

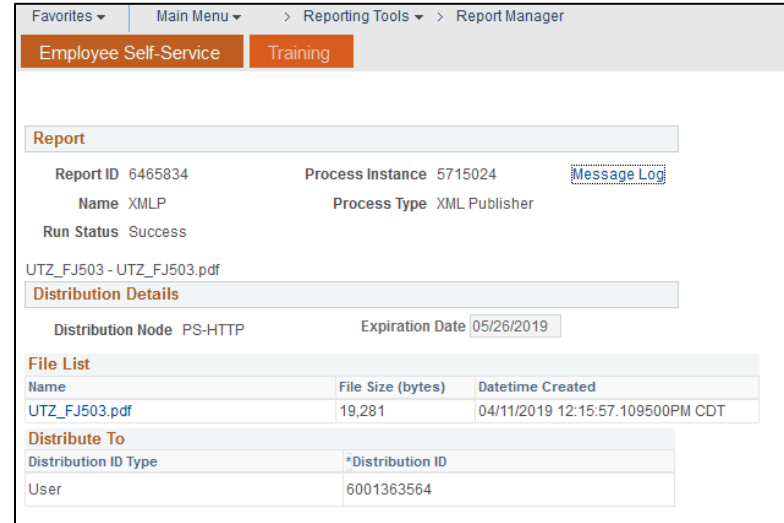

#### **Note:** *Depending on your browser*

*and/or the file type, you may be presented with a dialogue box prompting you to Save or Open the report; or the report will open immediately in a new window.*

<span id="page-10-0"></span>Access the Report Manager link from the Pagelet

1. Click the **blue Report Manager link**:

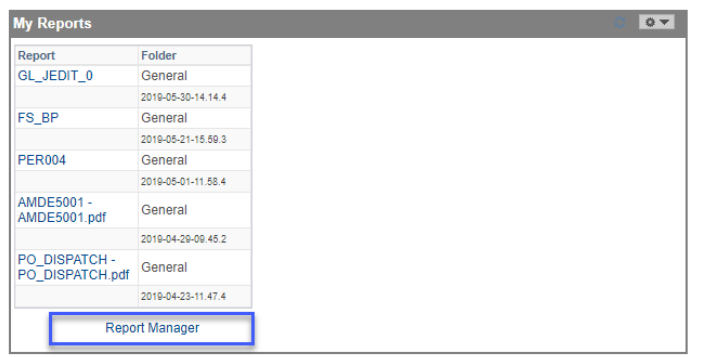

The Report Manager opens in the Explorer Tab:

- 2. Open the General folder.
- 3. Click on one of the **blue link report** name to view.
- 4. The **Report Index** page displays in a separate TAB.
- 5. Click on the **blue report name link** you want to view.
- 6. If desired, you may download and/or save the report for future use.

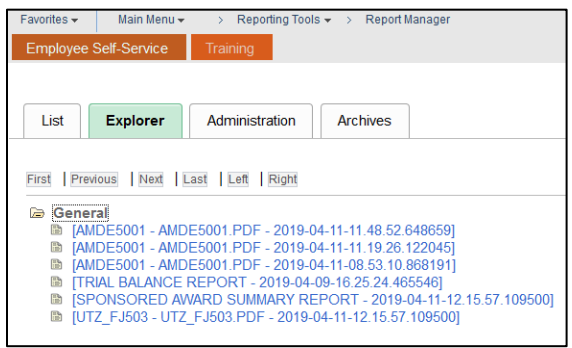

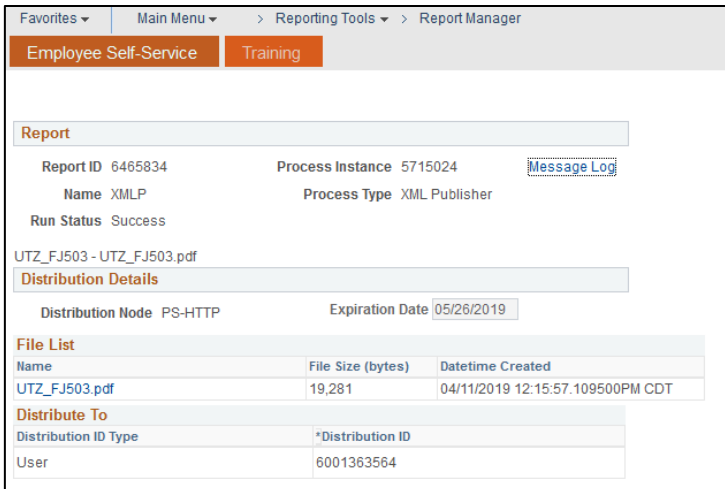

**Note:** *Depending on your browser and/or the file type, you may be presented with a dialogue box prompting you to Save or Open the report; or the report will open immediately in a new window.*